## **Basiscursus InDesign**

Deze cursus is bedoeld voor de beginner, maar kan ook handige tips voor de ervaren gebruiker bevatten.

Om te beginnen, maken we een nieuw document aan. Dit doe je, door bovenaan naar **Bestand** (File) te gaan, dan **Nieuw** (New) te kiezen en daarna **Document** te kiezen. Best wel een hoop handelingen, want je kunt ook direct **Command N** intoetsen. Deze toetsencombinaties noemen we Short-Cuts, of sneltoetsen. In het venster dat dan volgt, kun je de basislay-out van je document maken.

**Pagina's naast elkaar** doe je, als je een boek maakt, waarbij de linker- en rechterpagina lay-out gespiegeld staan. Denk aan de paginapositie van paginacijfers

- **Marges** zijn weergegeven met hulplijnen. Tot daar wil je de tekst laten lopen. Voor een boekje zijn die marges gewoonlijk minimaal 10 mm.
- **Afl oopteken (Bleed)** geeft aan, welk gedeelte er eventeel van de foto afgesneden mag worden. Dit is (voor de meeste drukkerijen) 3 mm. In de regel trek je de fotokaders die 3 mm over de pagina heen, waardoor je na het snijden geen witrandjes krijgt bij foto's die tot de rand van het papier komen.

## **Veelgemaakte printfouten**

Wat ik dagelijks tegenkom aan vragen:

- **Hij print zwart-wit**
- Als je met preview print, moet je in het printmenu aangeven: Printer decides color en geen colorsync.
- **Achterkant staat op zijn kop.**
- Dat gebeurt bij Landscape (oblong) documenten als je kiest voor Flip on the Long Side. Kies voor Flip on the Short Side.
- **Mijn papier loopt vast.**
- Als je in je printmenu voor A4 hebt gekozen en daarna op A3 print, loopt je papier vast. Zorg dat deze twee overeenstemmen.
- Als je op Calco (overtrekpapier) print, moet je niet kiezen op de Xerox dat het Transparency is. Kies voor Gloss
- **Mijn papier loopt vast**
- Nu probeer je te dik papier dubbelzijdig te printen. Print eerst de ene zijde, keer het handmatig om en doe weer in Lade 5.
- **Ik heb opeens witte pagina's in mijn boek als ik via booklet print**
- Is je totaal aantal pagina's wel deelbaar door 4? Op elk vel staan namelijk 4 pagina's als je met booklet print.
- **Document is verkleind**
- Staat Scale to Fit aan? Doe dan 100%
- **Voorkant en achterkant kloppen niet**
- Heb je de achterkant van je lay-out wel gespiegeld? Wat aan de voorkant rechts staat, staat op de achterkant links.
- **Hij print niet op mijn eigen papier**
- Dan moet je naar Lade 5 printen
- **Er komt niets uit de Xerox**
- Druk op de blauwe i en op de linkertab om de info te zien over jouw document. Als er staat "Resources Required", klik hier dan op en kies voor de juiste lade.
- **Mijn document is verdwenen op de Xerox**
- Als het document is verdwenen, is het te groot (teveel MB) of geen PDF/x a:2001. Ook PNG of PSD documenten, of documenten met lagen komen er vaak niet uit.

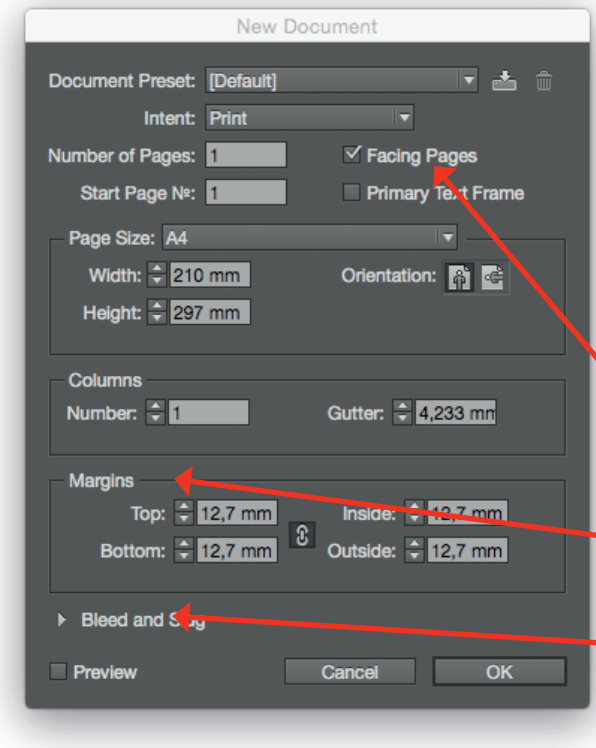

# **check Mywdka.nl > Publication Station > Handleidingen en FAQ**

**Vergroten** of **verkleinen** kun je ook direct met het zwarte pijltje doen. Met de Shift en Command toetst ingedrukt kun je, door een hoekpunt te selecteren en te slepen, de illustratie vergroten of verkleinen.

> **Uitkaderen** van je foto doe je met het witte pijltje. Je kunt nu de illustratie verschuiven binnen het kader dat je had getrokken.

> > **Tekstomloop** kies je in het bovenste menu. Daarvoor moet je het menu oproepen door op het zwarte of witte pijltje te klikken. Als niets geselecteerd is, kun je ook de letter A of V intoetsen. Je vindt het venster ook onder "vensters".

#### **Omkaderen**

Onderaan de gereedschapbalk staan twee vierkantjes die elkaar overlappen. Je kunt hierop dubbelklikken om het kleurmenu te openen. Dit kan ook via Venster  $\rightarrow$  Kleur. Als je op het onderliggende vierkantje klikt, komt deze bovenop te staan. Met de letter X toggle je ook heen en weer tussen boven en onderop. Het bovenliggende vierkantje is actief.

Sta je in de tekst-modus, en de letter T ligt bovenop, dan kun je je tekst selecteren en de kleur van je tekst veranderen. Als het onderliggende vierkantje aangeklikt wordt, kun je een

### **Printen**

Je kunt natuurlijk vanuit InDesign printen, maar het is verstandiger om het document te exporteren naar PDF. In deze PDF kun je namelijk al precies definiëren naar wat voor soort printer je gaat printen. Voor de Xeroxprinter is een resolutie van 150 dpi ruim voldoende, voor inkjet Epson printer - mooie kwaliteit gebruik je tussen de 230 en 300 dpi. Hoger is zinloos. Deze PDF kun je via **Preview** of **Acrobat Pro** printen.

## **Exporteren**

Je exporteert (Command E) naar PDF print. In het eerstvolgende scherm kies je voor PDF/x a:2001. Hierdoor zijn de lettertypes (fonts) meegenomen in de PDF. Bij het printen zullen geen verkeerde lettertypes worden geprint. Ook de lagen zijn platgemaakt.

Bij **Compressie** vul je in ZIP voor inkjet en JPG voor snellere prints voor de Xerox en de bijpassende DPI.

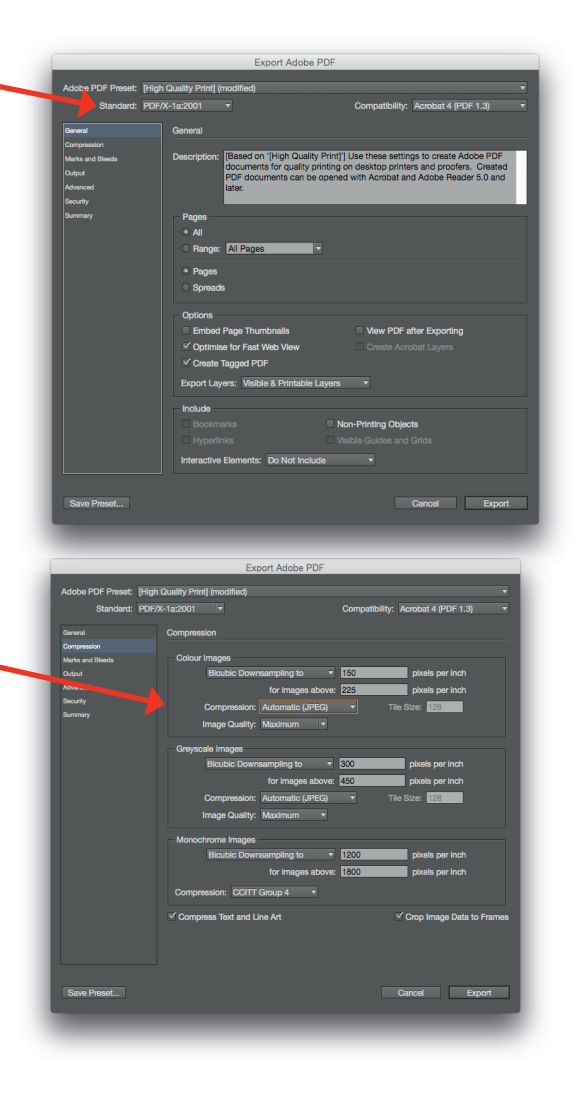

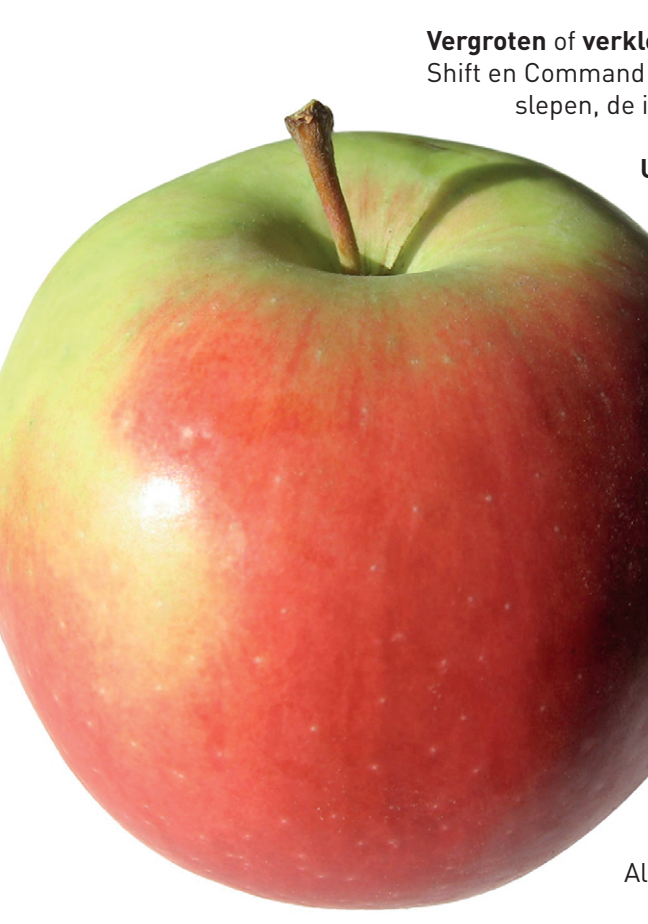

**Stramientekstkader** gebruik je, als je alle tekst automatisch naar de volgende pagina wil laten doorlopen. Erg handig bij het importeren van lange tekst voor een boek. Niet handig bij kleine projecten en de opmaak van kranten.

Met **Alt Command P** kun je je lay-out nog wijzigen.

## **Gereedschap**

#### **Pijltjes**

Tot de belangrijkste gereedschappen horen de het **zwarte pijltje**, ook wel dichte pijltje genoemd en het **witte pijltje**, ook wel open pijltje genoemd. Met het zwarte pijltje selecteer je het hele object en met het witte pijltje selecteer je alleen de inhoud.

### **Tekst**

Als je eerst een kader hebt getrokken, kun je gemakkelijk je afbeelding schalen. Dit vind je onder **Object**  → Aanpassen.

Klik op de T en klik in een bestaand tekstkader of sleep met de muis en maak zo je eigen tekstkader. Als je bij het tekstschrijven op **Command** drukt, wordt het kader waar je met je cursor overheen gaat geselecteerd en kun je het makkelijk verplaatsen.

#### **Rechthoek**

De rechthoek met een kruis is voor foto's of illustraties

Voor het kleurprofiel kies je een algemeen Europees drukwerkprofiel. Dit geeft op alle apparaten een zo goed mogelijk resultaat.

die je kunt importeren (plaatsen), de open rechthoek is voor tekst. Als je een afbeelding wil plaatsen, kun je eerst een kader trekken en dan Bestand > Plaatsen doen (**Command D**). Je kunt ook eerst naar Plaatsen gaan. Wat je selecteert zie je naast je cursur zweven, totdat je weer klikt. Dan wordt het geselecteerde op 100% geplaatst.

> Leer dit uit je hoofd:  $A2 = 42 \times 59.4$  cm  $A3 = 29.7 \times 42$  cm  $A4 = 21 \times 29.7$  cm  $A5 = 14.85 \times 21$  cm

Sneller gaat het weer om Shift-Alt-Command E of C te gebruiken.

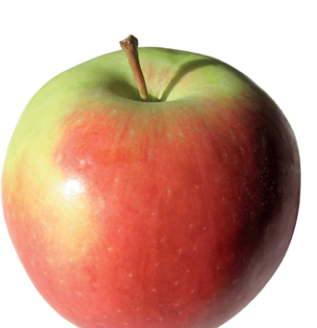

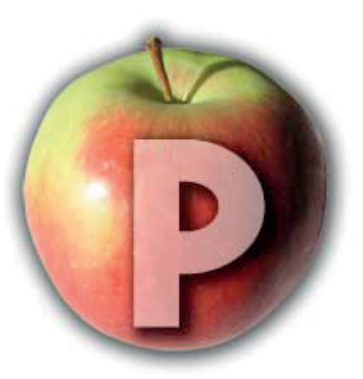

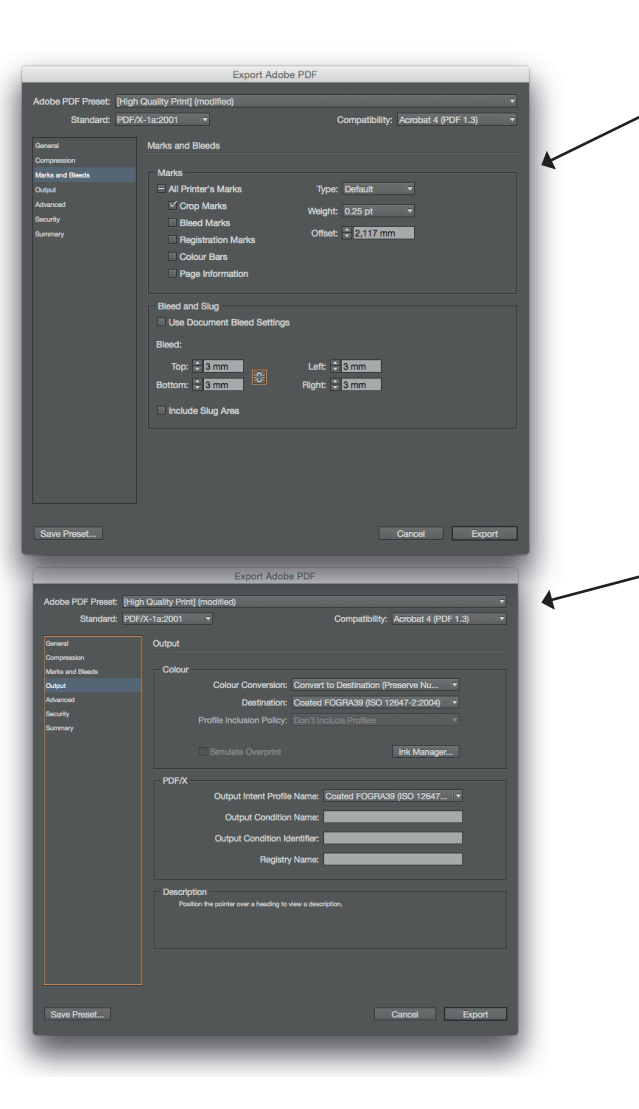

7

Snijtekens gebruik je voornamelijk bij drukwerk. Als je formaat geen A-formaat is, kan het handig zijn om snijtekens te gebruiken. Vul dan ook de afloop of bleed in. Dit is de marge dat een afbeelding die paginavullend is mag afgesneden worden. Standaard is 3 mm een makkelijke snijmarge om te voorkomen dat je witranden gaat zien.

Kies voor Fogra 39.

Klik op exporteren en print het zelf op de Xerox, of maak een afspraak voor de Printstudio om het zelf te printen (mywdka.  $n \mapsto p$ lanning and reservations  $\rightarrow$  machines  $\rightarrow$  Matte of Gloss). Of kom langs met deze PDF op USB-stick voor groter dan A2.

4

lineaal (rulers)

bewaar (save)

scherm Tekst

plak

document sluiten

knip

...

 $\mathbf{r}$ 

een handeling terug

stop laatste actie

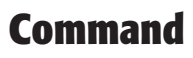

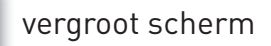

Als je eerst op het zwarte pijltje klikt, verandert het vierkantje van een letter T naar een vierkantje met kleur, of rode streep er doorheen. Rode streep betekent "geen". Tekstkaders geef je liever geen vullingkleur. En tekst geef je liever ook geen outlines.

Maar als je wel een kader wil hebben, klik dan eerst op het vierkantje dat rechtsonder ligt (zodat het daarna bovenop ligt) en geef het dan een kleur. In het Kleur-venster kun je op het kleine "driehoekje naar beneden" klikken om een kleurmodus te kiezen. Kies bij voorkeur voor CMYK als je van plan bent iets te gaan printen.

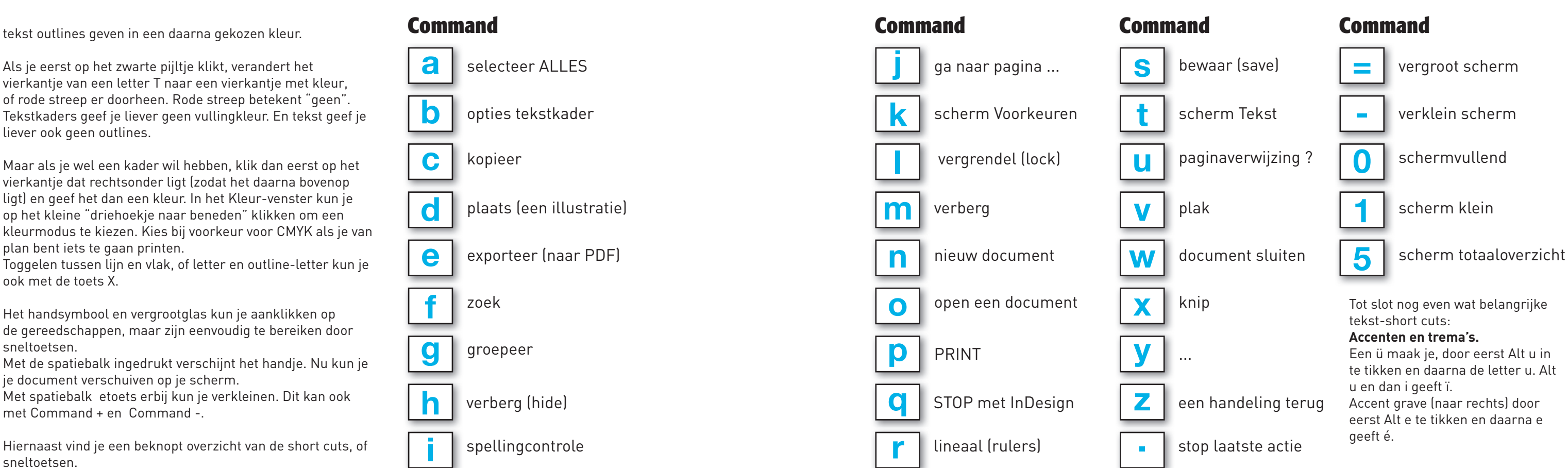

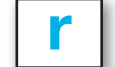

Toggelen tussen lijn en vlak, of letter en outline-letter kun je ook met de toets X.

Het handsymbool en vergrootglas kun je aanklikken op de gereedschappen, maar zijn eenvoudig te bereiken door sneltoetsen.

Met de spatiebalk ingedrukt verschijnt het handje. Nu kun je je document verschuiven op je scherm.

Met spatiebalk etoets erbij kun je verkleinen. Dit kan ook met Command + en Command -.

Hiernaast vind je een beknopt overzicht van de short cuts, of sneltoetsen.

**=**

**-**

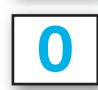

**1**

**5**

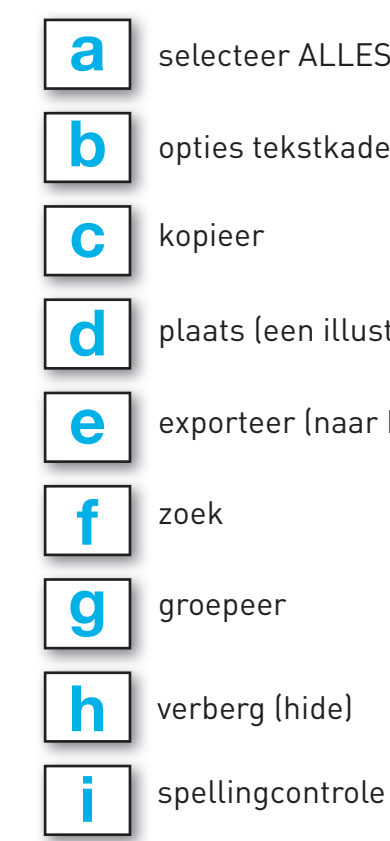

Tot slot nog even wat belangrijke tekst-short cuts: **Accenten en trema's.** Een ü maak je, door eerst Alt u in te tikken en daarna de letter u. Alt

u en dan i geeft ï. Accent grave (naar rechts) door eerst Alt e te tikken en daarna e geeft é.